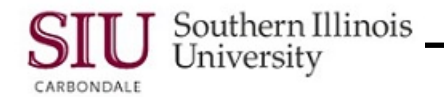

# **HRSS: Quick Reference Guide**

### [Payslips](#page-1-0) | [W2s](#page-1-1) | [Disability/Veterans](#page-2-0)

### **Overview**

- The purpose of this quick reference quide is to assist you with your Initial Login and to access HRSS information after you've completed the Human Resources Self-Service (HRSS) eLearning provided at: <http://oit.siu.edu/ais/hrss-education.php>
- To access HRSS, enter the web address: **hrss.siu.edu**
- The HRSS **Login window** opens.

IMPORTANT: You may use the link at the top of this page to quickly access specific information in this document.

## **Login Assistance**

- Click the **Login Assistance** link on the Login window to create a Password.
- When the **Login Assistance** window opens, enter your **User Name** and click the **Forgot Password** button.
	- − *User Name* for **SIUC** employees = **SIU85xxxxxxx**
	- − *User Name* for **SIUSOM** employees = your **entire email address**; UNLESS you are classified as SMC extra help, a Graduate Assistant or Student.
- When the **Confirmation** screen appears, click OK.
- This returns you to the Login screen; after a few minutes, check your email.
- You should have received an Email from **SIU AIS Notification** with a **Subject Line**: *FYI: Password Reset*. Reminder to SIUC employees: The system will send an email to your @siu.edu email account.
- Open the email; locate and select the link, **Reset your password**.
	- − Ignore non-essential information in the email, e.g. numbers, etc.

### **Reset Password**

- Clicking the *Reset your Password* link in the notification email opens the **Reset Password** window.
- Enter your **Username**.
- Next, create a new **Password,** following the standards listed on the right. Then, enter your New Password, *twice* in the respective fields.
- When finished, click the **Confirm Password** button.
- A **Confirmation** window appears; click the **OK** button.
- The Login screen reappears.
	- − Enter your **User Name;** press **Tab.**
	- − Enter your new **Password**.
	- − Click the **Login** button.

#### **Password Standards are**:

- − Must be changed every 365 days
- − Cannot be reused
- − Must be between 16 and 30 characters in length
- − May include upper case and lower case letters
- − May contain one or more of these special characters: ? . ] [ } { - ! \* + \_ ~
- − May include spaces
- − May be in the form of a passphrase, e.g. "Fido + 1 makes three!"

#### **Avoid the Following:**

- − DO NOT use passwords derived from your user name.
- DO NOT use names of family, close friends or pets.

## **Login – Error**

- If you enter a wrong User Name or Password, an error appears at the top of your screen.
	- − If this happens, make sure you are using the right **User Name**.
		- o SIU Carbondale employees should be using their **SIU85xxxxxxx**.
		- o School of Medicine employees should be using their **entire email address**, unless classified as a School of Medicine Carbondale extra-help employee, Graduate Assistant or Student.
	- − If you think your **Password** is the issue, before you contact a system administrator or SalukiTech, try to Reset your Password according to the *Login Assistance* and *Reset Password* sections of this document.

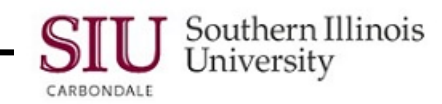

## **Home Page – Main Menu**

- A successful Login opens your Personal Home Page.
	- **Important:** Use the links at the top of the web pages to navigate in HRSS, rather than your browser buttons.
- From the Home Page Main Menu, click the "…**Employee Online Services"** Responsibility assigned to you.
- This provides access to web page links for your Responsibility; currently **Payslips** and **Employee W-2s**.

## <span id="page-1-0"></span>**View Payslips**

- To access your Payslip, click the **Payslip** link from your Home Page Main Menu.
- The **Employee Online Services** web page opens with the most recent Payslip displayed by default in a PDF file.
- To access an earlier processed Payslip, use the field called: **Choose a Payslip**.
- Click the **Down Arrow** to the right of the *Choose a Payslip* field.
- Click on the desired Pay Period.
- Click the **Go** button to the right of the **Choose a Payslip** field to complete the process.
- The selected Payslip opens for viewing.

### **Print**

**Note:** You CANNOT use your Internet Browser Printer options to print your Payslips. A blank document will print.

- To **Print** the Payslip, click the **Printer** icon on the PDF Toolbar.
	- − If the PDF Toolbar does not automatically appear above the Payslip, press the **F8** function key on your keyboard to activate it. Or, mouse over the bottom of the screen until a grey PDF options box appears and then click the Printer icon in the PDF options box.
- A **Printer** dialog window displays based on your default printer settings.
	- Make any necessary changes.
	- − Click **OK** to print.

### **Save**

- To **Save** your Payslip, click the **Save** icon on the PDF Toolbar. (*Activate the Toolbar, if necessary*.)
- When the **Save a Copy...** window opens:
	- − Locate the **Save in**: field; click the **Down Arrow** to the right of the field and select a location.
	- − Click in the **File name:** field, press the Backspace key on your keyboard to erase the field contents. Type a unique *NAME* for the File.
	- − In the **Save as type:** field, the default is *Adobe PDF files (\*.pdf)*; you will ACCEPT this default type.
	- − To complete the process, click **Save**.

## <span id="page-1-1"></span>**View W-2s**

### **Select W-2 Year**

- To access your W-2s, click the **Employee W-2** link from your Home Page Main Menu.
- The most recent year's W-2 is displayed by default online in a PDF file.
- To access W-2s from a previous year, click the **Down Arrow** to the right of the **Select Organization/Year** field.
- Then, use the picklist to locate and select the appropriate year for the W-2 needed.
- Click the **Go** button beside the field to display the W-2 on your screen.

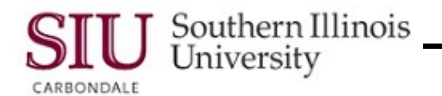

### **W-2 Information**

- The W-2 PDF file contains two pages:
	- Page 1 contains all the copies of the W-2 form you receive in mailed documents.
	- − Page 2 contains a *Notice to Employee* section and Instructions for Employee section.
- Use the Vertical scrollbar or Page Navigation buttons to view all the forms in the file.
- To **Print** or **Save** your W-2s, complete the steps used to Print and Save your Payslips.

*IMPORTANT: Due to the possibility of third-party interception of your personal information, emailing Payslips or Employee W-2s is not recommended.*

### <span id="page-2-0"></span>**Disclose Disability/Veterans Status Submit Form**

- To change your disability/veterans status, click the **Disclose Veteran Status or Disclose Disability Status** link from your Home Page Main Menu.
- For the Veterans Status choose whether to disclose your Veteran Status. If you are a veteran you can opt to choose your Veteran classification and provide your discharge date if applicable.
- Click **Submit** to complete the form.
- For the Disability Status choose whether to disclose your Disability Status. Click **Submit** to complete the form.

*IMPORTANT: If you are unable to properly view the form; or, the submit buttons do not display on the form, refer to the section, [How to Check your Browser Settings,](#page-3-0) at the end of this document.*

- After the form has been submitted, you should receive the confirmation message shown below.
- Click the **OK** button to close the Disclose Veteran Status window.

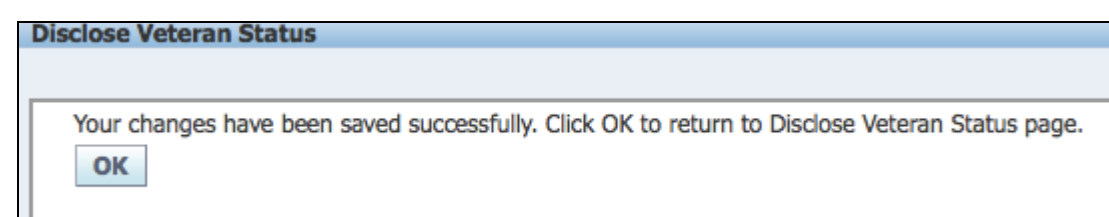

**Figure 1: Message that verifies the changes for Veteran Status saved successfully.**

## **Exit and Logout**

- When finished, click **Home** to exit "…Employee Online Services".
- From your Home Page, click **Logout** to exit the system completely.

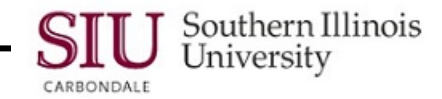

# <span id="page-3-0"></span>**How to Check Your Browser Settings**

**(IMPORTANT: This section is not applicable to all of HRSS. The information is specific ONLY to the Disclose Disability/Veteran Status section of this document.)**

### **Firefox Instructions**

- Open **Firefox**.
	- − NOTE: Activate your Firefox Menu Bar, if not already visible. To activate it, right click on top of the web page and select Menu Bar from the displayed picklist.
- Select the **Tools** menu/ **Options**. The Options window shown below will open.
- Select the **Applications Tab**.
- From the "**Content Type**" column on the left side, locate **Portable Document Format (PDF)** and select it.
	- − Then in the **Action** column on the right, use the **Down Arrow** to change the Action to **"Use Adobe Acrobat (in firefox),** as shown in the screenshot below.
- Click the **OK** button at the bottom of the window to close it.

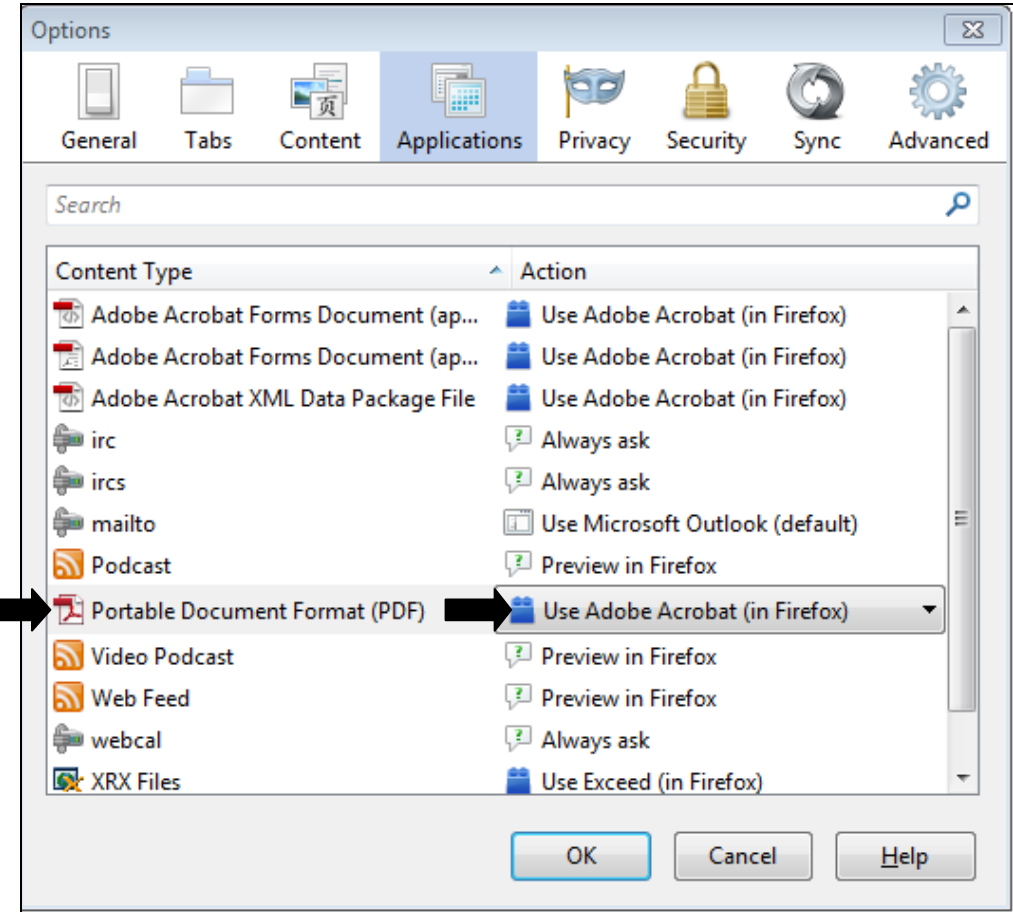

**Figure 2: Internet Options Applications Tab**

• From the Web Address field at the top of the web page, **Refresh the page** by clicking the "Reload this page" **arrow icon** on the right end of the field, see screenshot below.

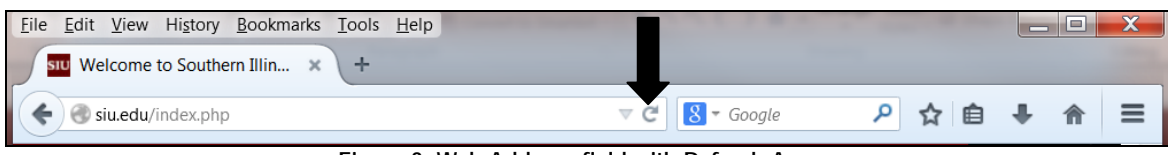

**Figure 3: Web Address field with Refresh Arrow**

ш

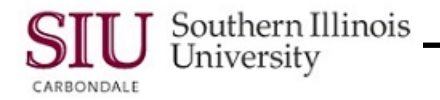

## **Chrome Instructions**

- Open the **Chrome** Browser.
- In the Address field, enter **chrome://plugins**

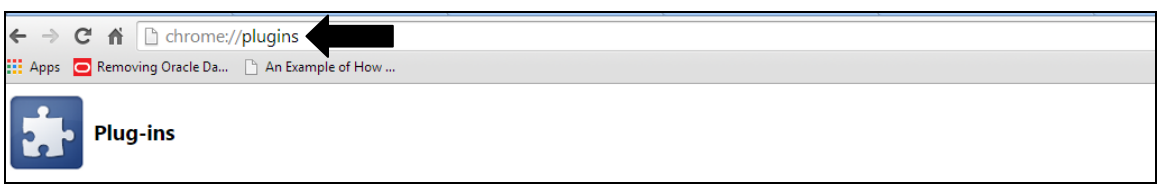

#### **Figure 4: Chrome Web Address Field**

• From the **Plug-ins** listed, ensure that plugins "**Chrome PDF Viewer** is **disabled** and "Adobe Reader" is **enabled**. − The sample screenshot below shows Chrome PDF Viewer (Disabled and Adobe Reader (Enabled).

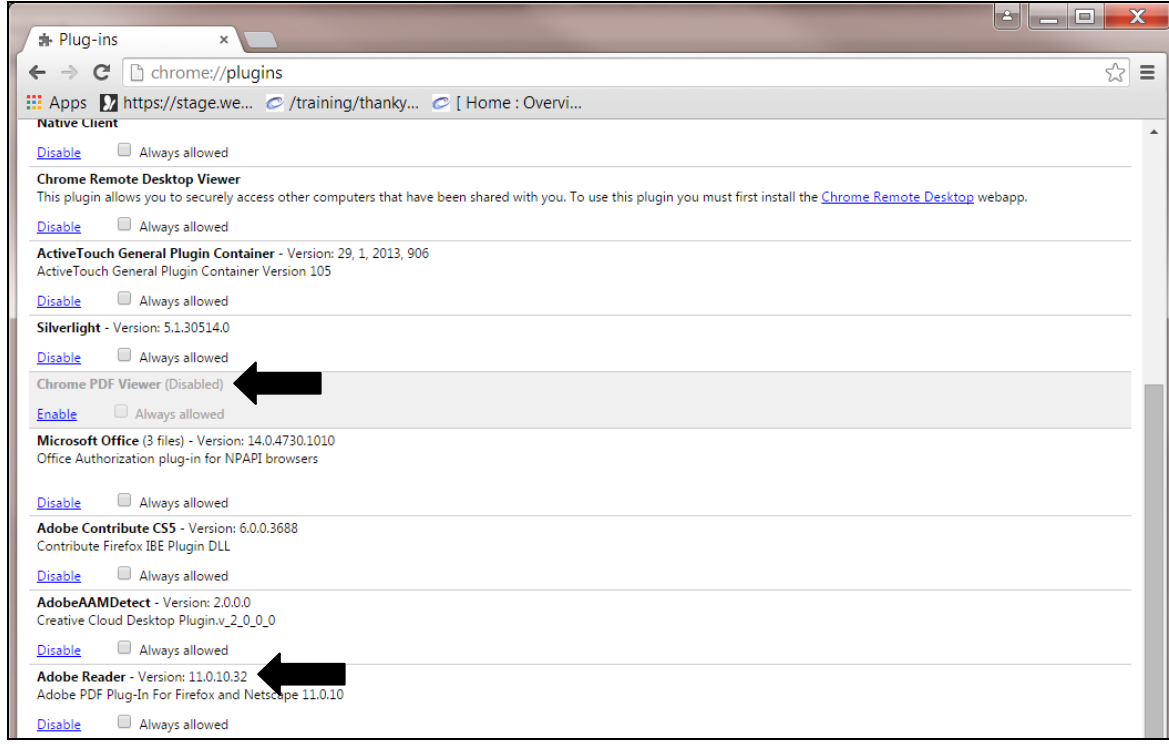

**Figure 5: Chrome Plug-ins with Adobe Reader Enabled**

- Click the red **X** window control button in the upper right corner of the Plugins window to close it.
- Your Chrome browser is still open. Refresh the page by clicking the "Reload this page" arrow icon **in** the upper left top corner of the web page.

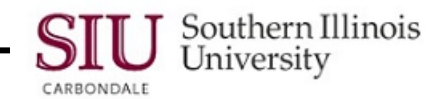

## **Internet Explorer Instructions**

- Open **Acrobat Reader X**.
- From the **Edit** menu, select **Preferences**.

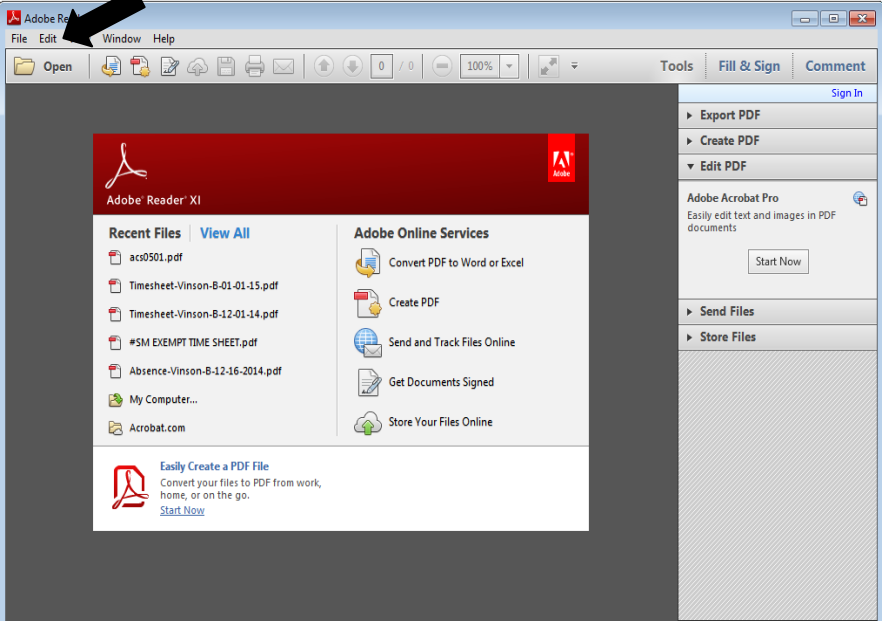

**Figure 6: Adobe Reader Open showing Edit Menu location.**

- The **Preferences** dialog box opens, as pictured below. Choose the category "**Internet**"**.**
- On the right under Web Browser Options, **make sure** that the checkbox "**Display PDF in browser**" is checked.

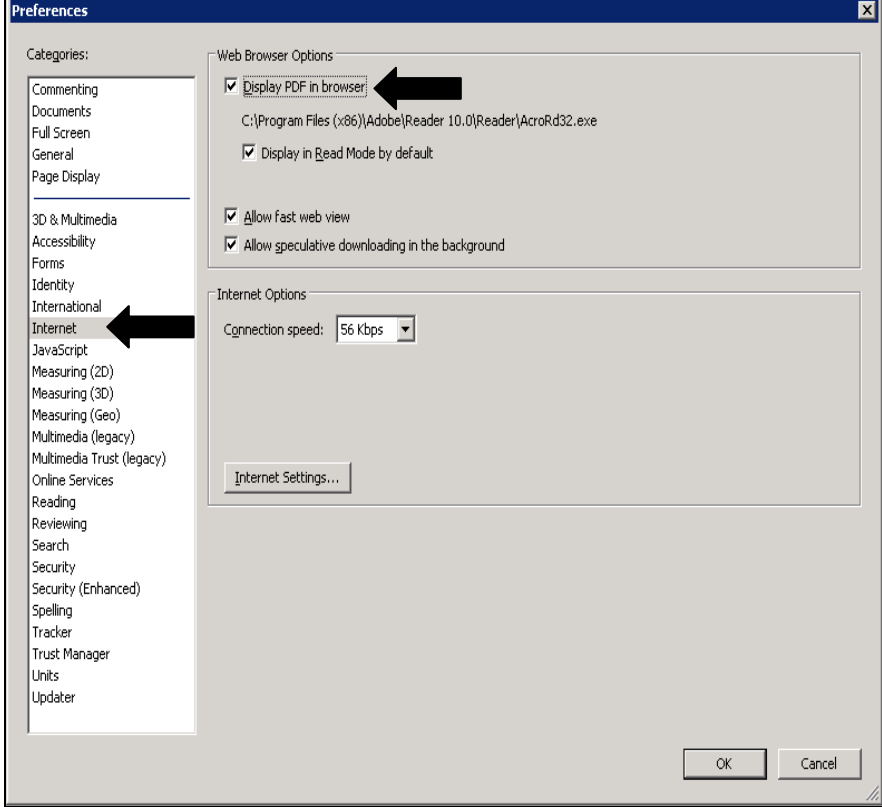

**Figure 7: Preferences window showing Internet options.**

• Return to Internet Explorer Browser and **Refresh the page**, as previously noted for the other Browsers.

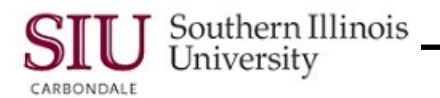

# **Safari Instructions**

- Open the **Safari** Browser and access **Preferences.**
- Click **Security.**
- Locate **Internet** plug-ins and click **Web Settings.**
- **BE sure** the plugin chosen is **Adobe Reader.**
- A section relative to the Adobe Reader Plug-in settings appears on the right.

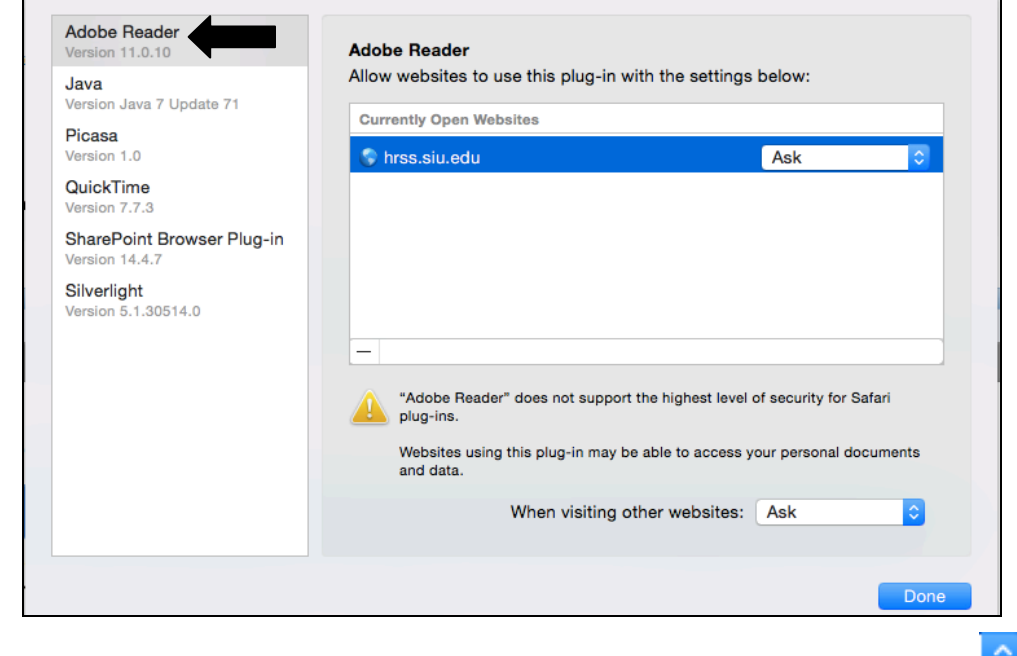

• Under "**Currently Open Websites**" change "Ask" to "Allow" by clicking on the set of arrows to the right. .

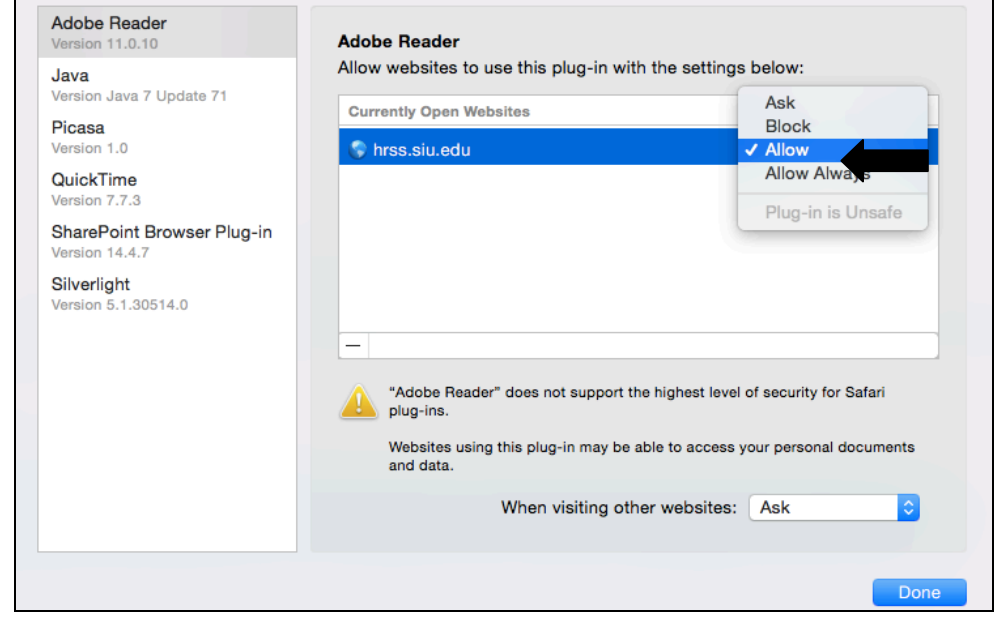

• Click the **Done** button in the bottom right corner of the window to close. Remember to "Refresh the page".

For help or additional information, contact SalukiTech, 453-5155 or call Human Resources 536-3369 or go to the website at: <http://hr.siu.edu/>